## Setting Up Character Viewer

The Character Viewer in Mac OS X can be used to insert special characters, emojis, and symbols into your documents from most applications. Follow these steps to make the Character Viewer easily accessible.

- 1. Choose System Preferences from the Apple menu
- 2. Click the **Keyboard** icon (2nd row)

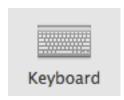

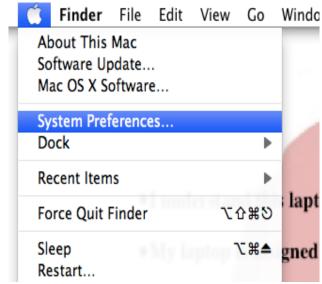

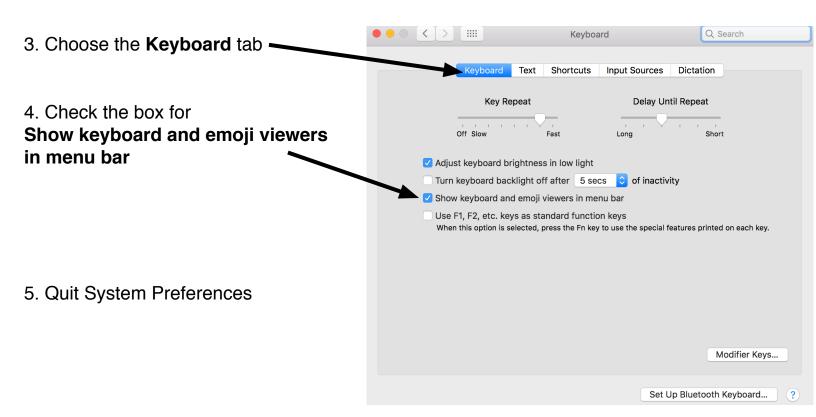

6. You should now see this icon in the menu bar (by the date/time)

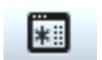

## **Using Character Viewer**

1. Open the application you want to type in (Pages or Microsoft Word for example)

2. When you're ready to insert a special character or symbol, click on the Character Viewer

Wed Jun 21 11:43:37 AM Q

NOTE: This icon may change to a country's flag if you have selected other languages to type in

Wed Jun 21 11:43:37 AM Q

Show Emoji & Symbols

Show Keyboard Viewer

Open Keyboard Preferences...

3. Find the character or symbol you would like to use. The division symbol, for example, is found in the Math Symbols category.

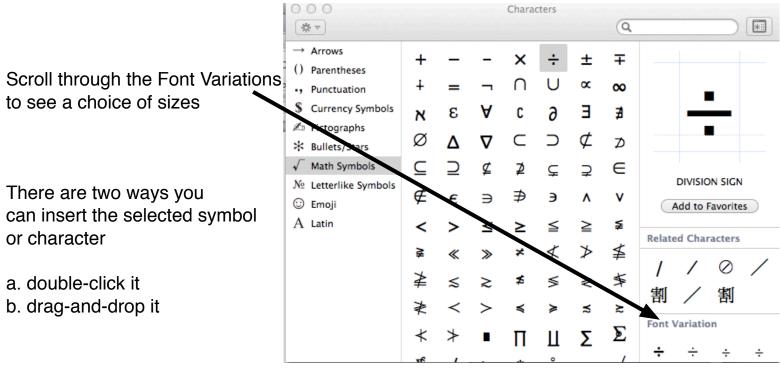

To see what keys will type what character/symbol, choose **Show Keyboard Viewer** from the Character Viewer icon in the menu bar

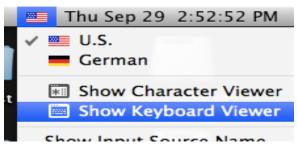

## Typing in other languages

If you'd like to type in another language (helpful for special characters in a foreign language class)...

Open System Preferences and choose the Keyboard icon.

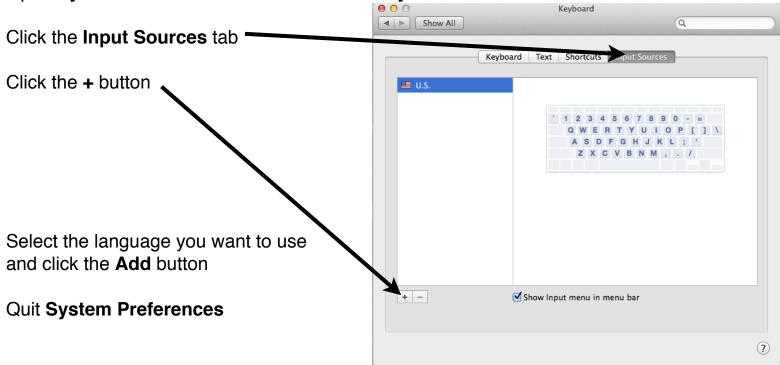

If you selected other languages to type in, select the language you want from the Character

Viewer icon in the menu bar

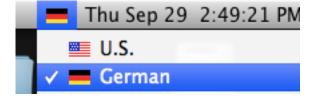

Remember to switch back to **U.S.** for typing in English